## **Enter Fixed Pricing for all Fixed Pricing Items Quickly**

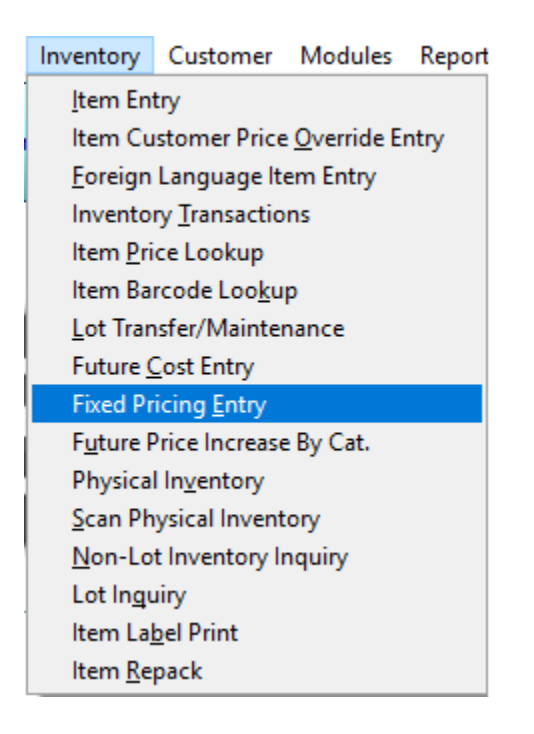

The user has the ability to enter in new prices or future prices in a quick fashion.

After the user chooses Fixed Pricing Entry from the Inventory Menu, they need to click on the **Enter Future Prices** button.

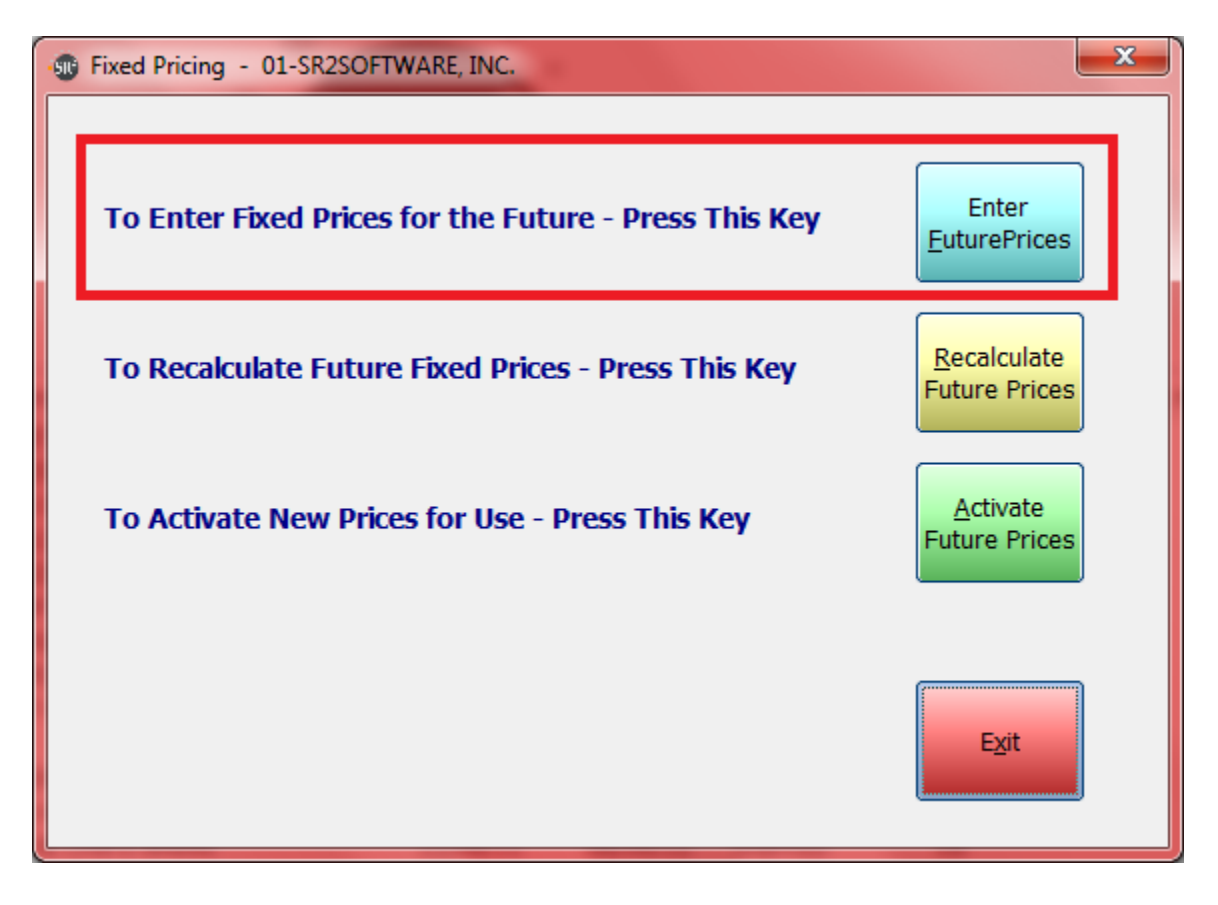

The Fixed Pricing Entry screen will appear listing all the items that are fixed pricing items allowing the user to enter in new fixed prices for each price level.

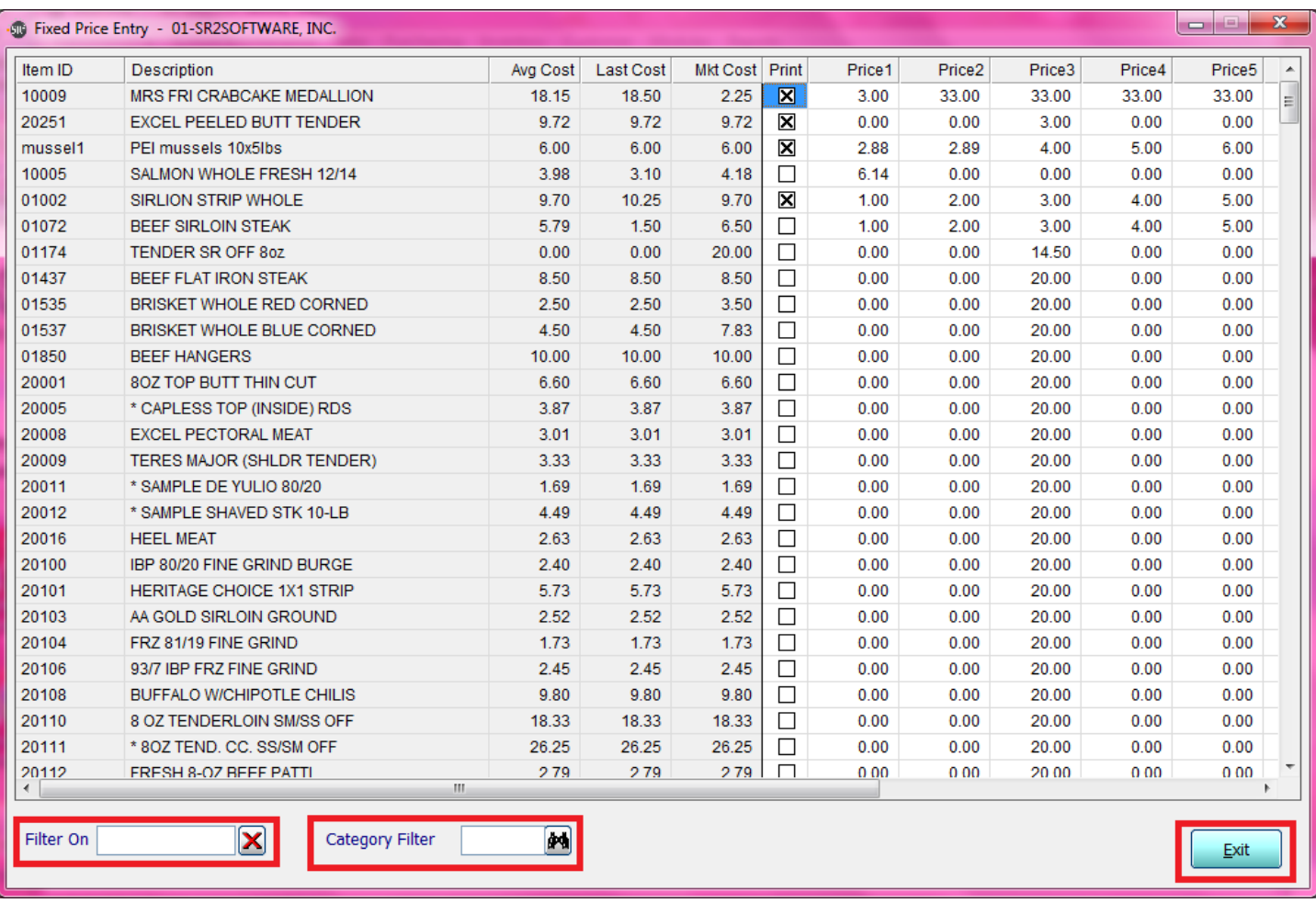

Click the Print Checkbox is you want this item to appear on refined price lists.

As you make your changes they will automatically be saved.

Click the **Exit** button at the bottom of the screen to close the screen.

You can use the filter on or category filter to refine what items are displayed.

Now that you have the new prices entered you will need to recalculate the new prices for the different price levels by clicking on the **Recalculate Future Prices** button.

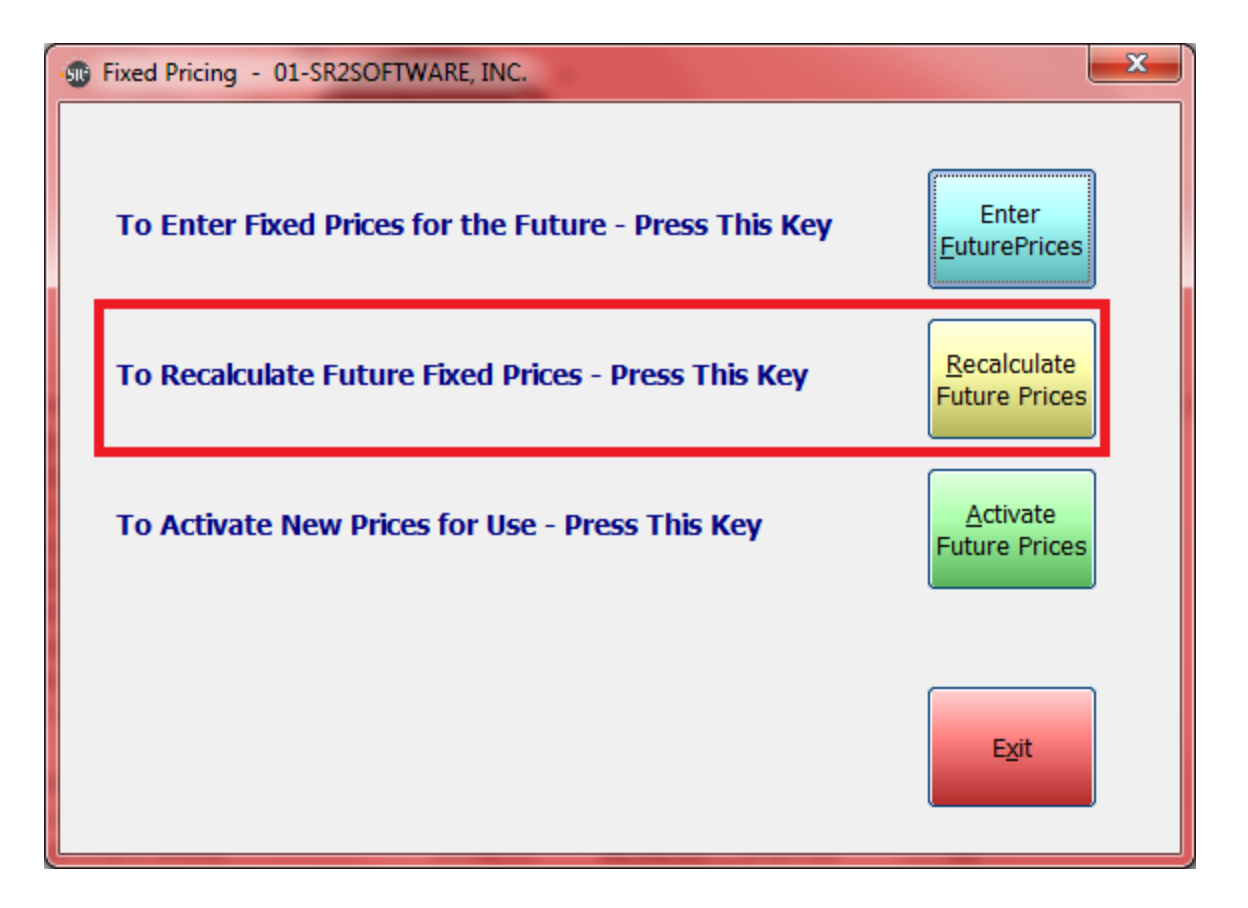

The new costs will not be active until the user clicks the **Activate Future Prices** button.

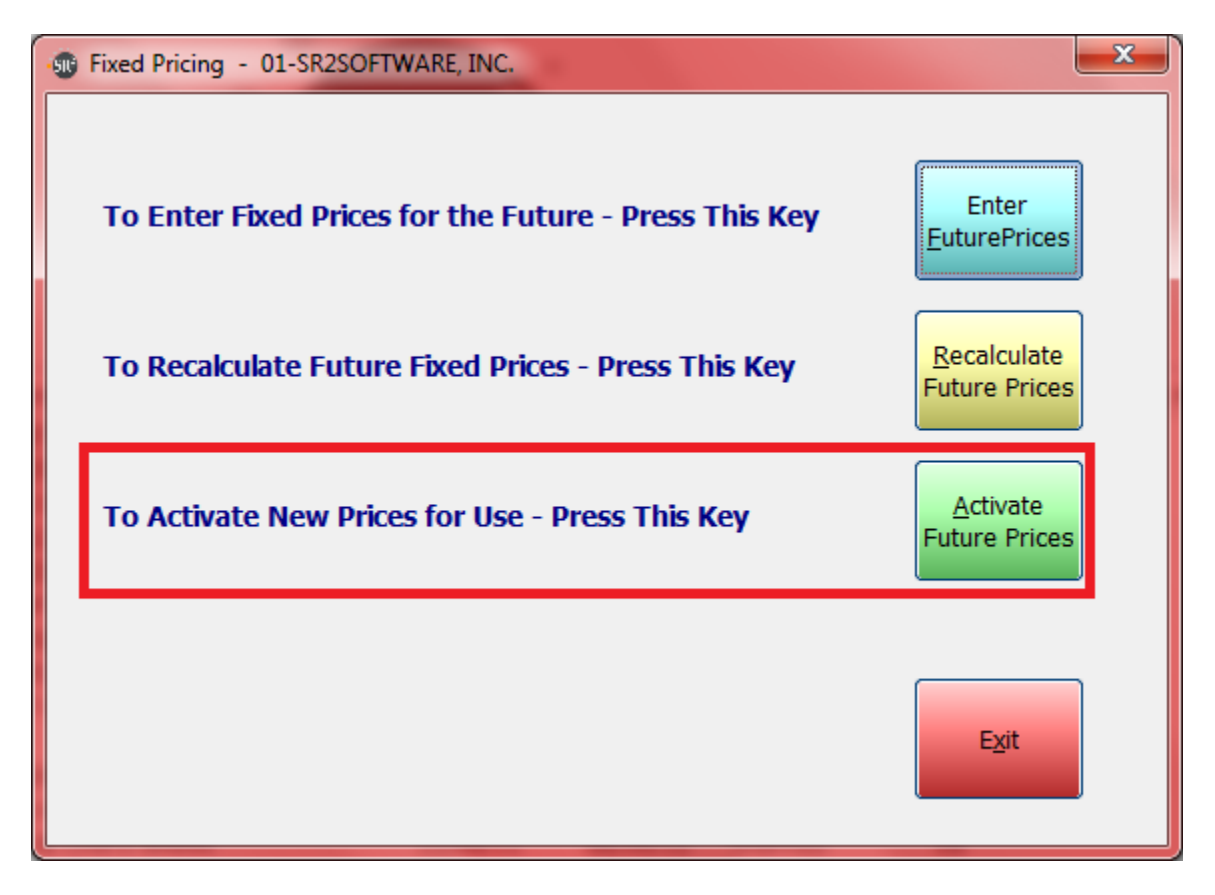

This will activate the Prices **immediately**.